# **Foil Business Card**

PAGE 2 // DESIGN THE FILE PAGE 3 // **EXPORT THE FILE** 

PAGE 1 // SET UP THE FILE

- PAGE 4 // CHECK THE PDF FILE
- PAGE 5 // FINAL FOIL BUSINESS CARD

# **Set Up the File**

Select the PDF, IDML or EPS template. Add each foil element to the Foil layer. For custom sizes, set up the document to the finished size (including bleed) and add a new layer named "Foil".

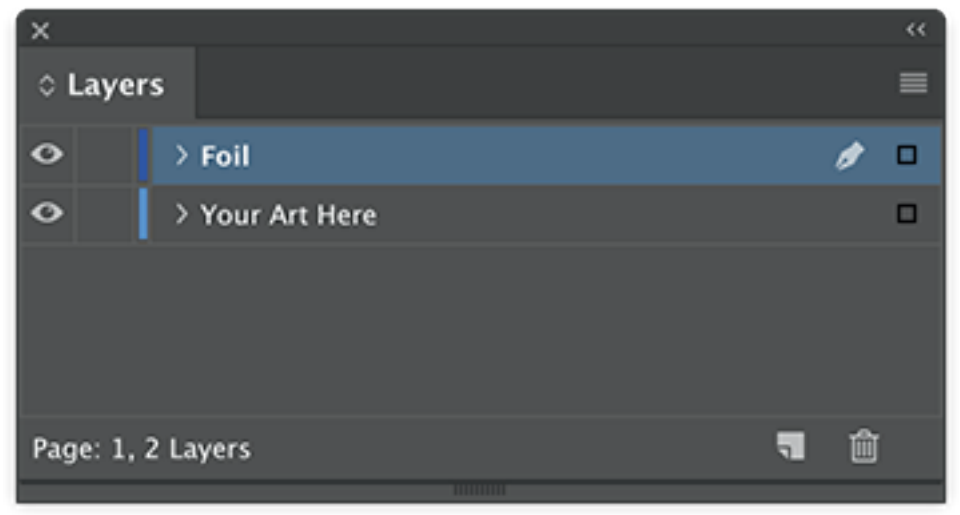

InDesign Layers Panel

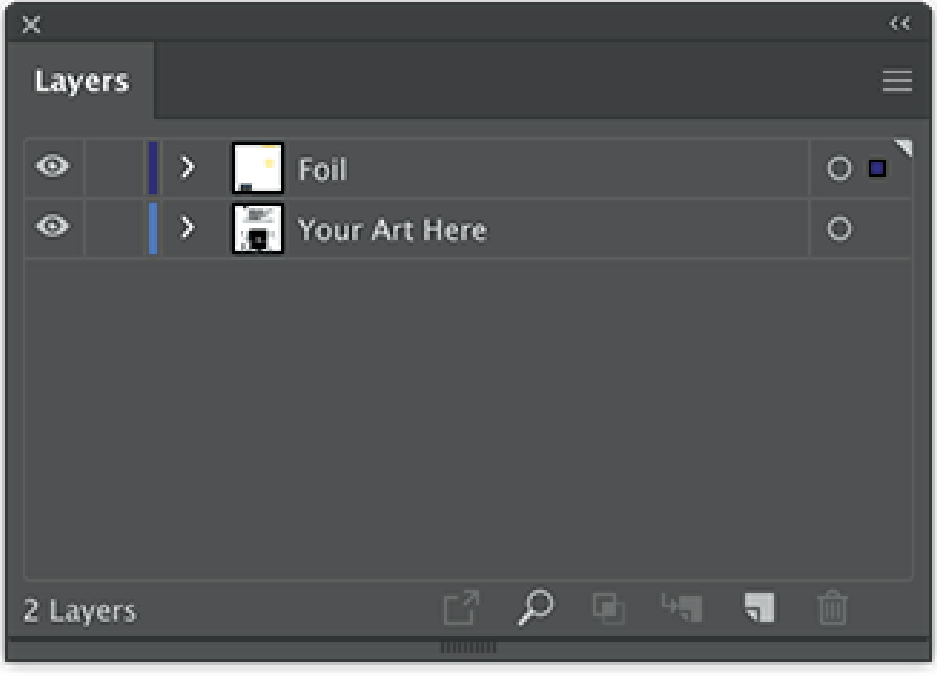

Illustrator Layers Panel

### **Design the File**

All foil elements on the Foil layers should be in the vector format with the Foil spot color to ensure a smooth finish. Example is a 3.5" x 2" Gold Foil Business Card, created in Illustrator.

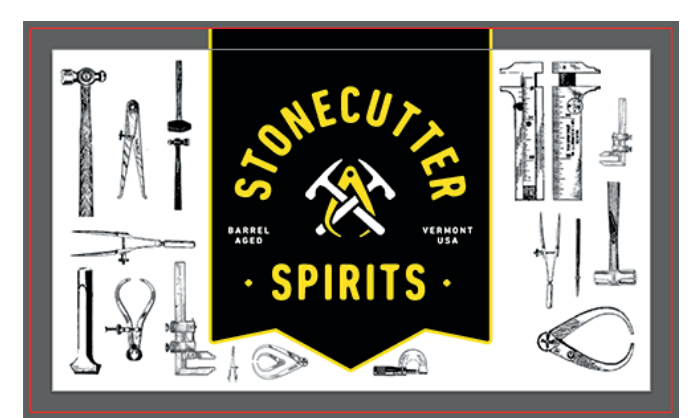

Both Art and Foil Layer visible

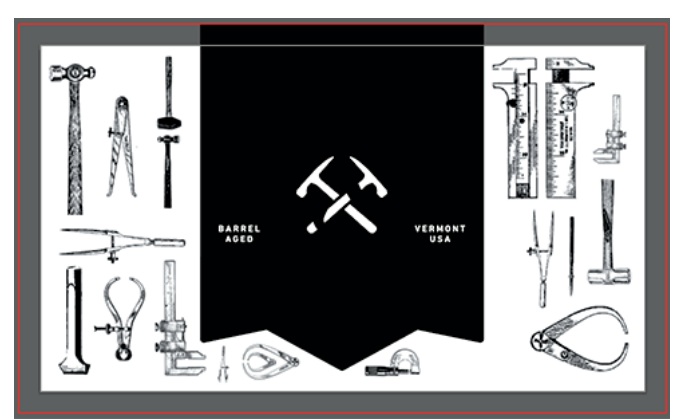

Art Layer visible

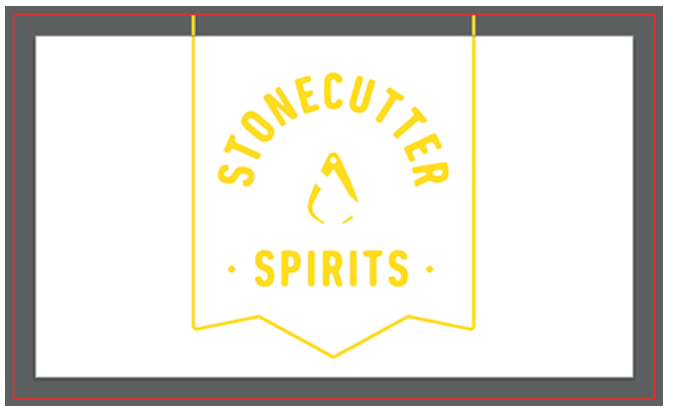

Foil Layer visible

#### **Export the File**

Export the file as a layered PDF (see images below). For InDesign, select Export As PDF. For Illustrator, select Save As PDF.

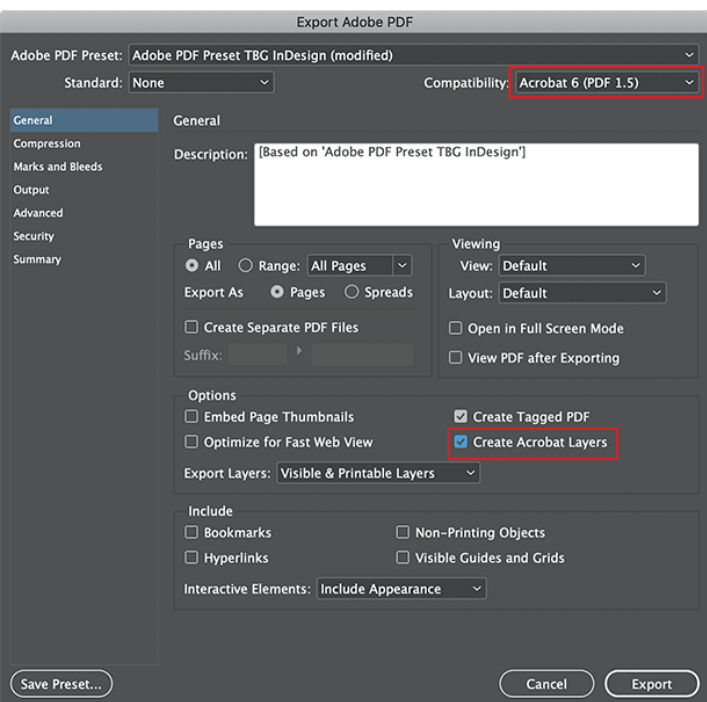

InDesign "Export As PDF" settings

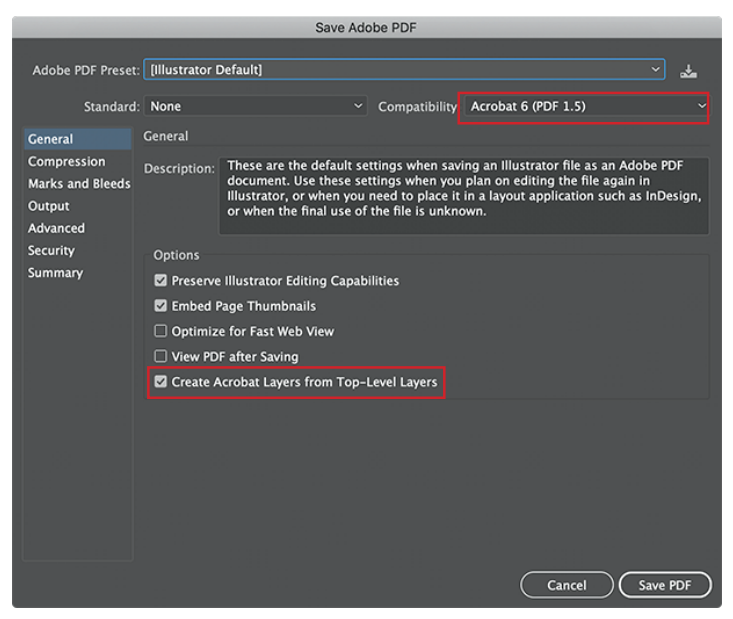

Illustrator "Save As PDF" settings

## **Check the PDF File**

Open the PDF in Acrobat to check for layers. In Acrobat, expand the Layers icon on the left and find two layers called Your Art Here and Foil.

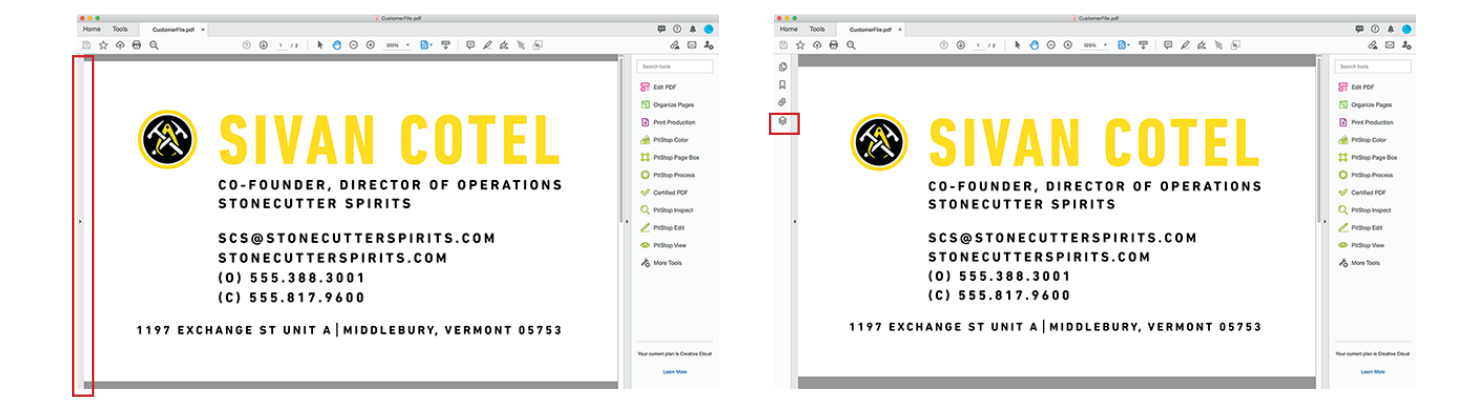

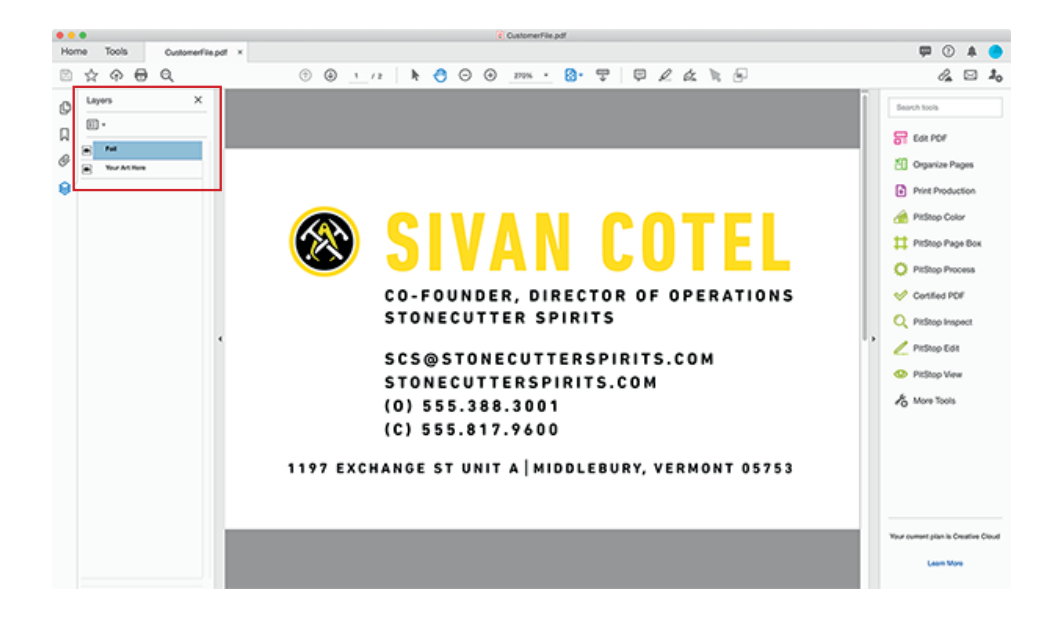

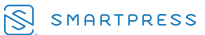

### **Final Foil Business Card**

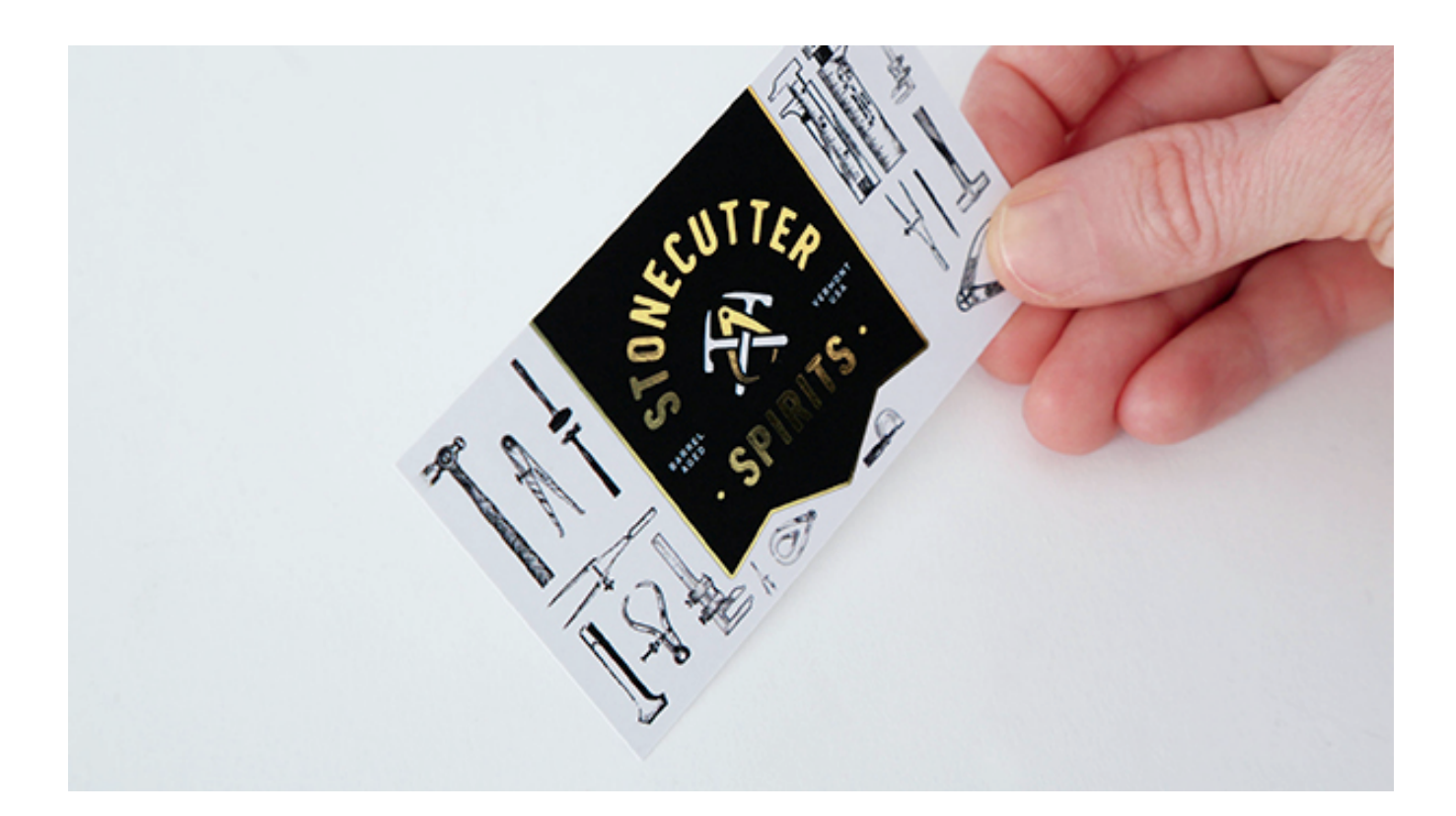

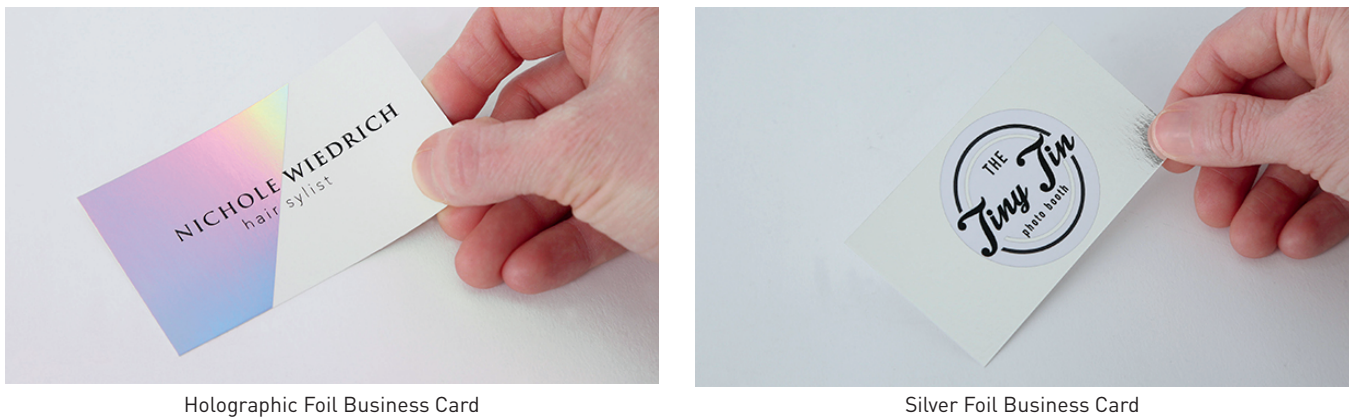

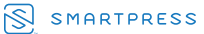